# **ಕಂದಾಯಇಲಾಖೆ Revenue Department ಜಾತಿಪ್ರ ಮಾಣಪ್ತ್ರ ಕ್ಕಾ ಗಿಅರ್ಜಿ**

## **Application For Caste Certificate**

#### **Step 1**: Go to **sevasindhu.karnataka.gov.in** website and click on **Departments & Services**

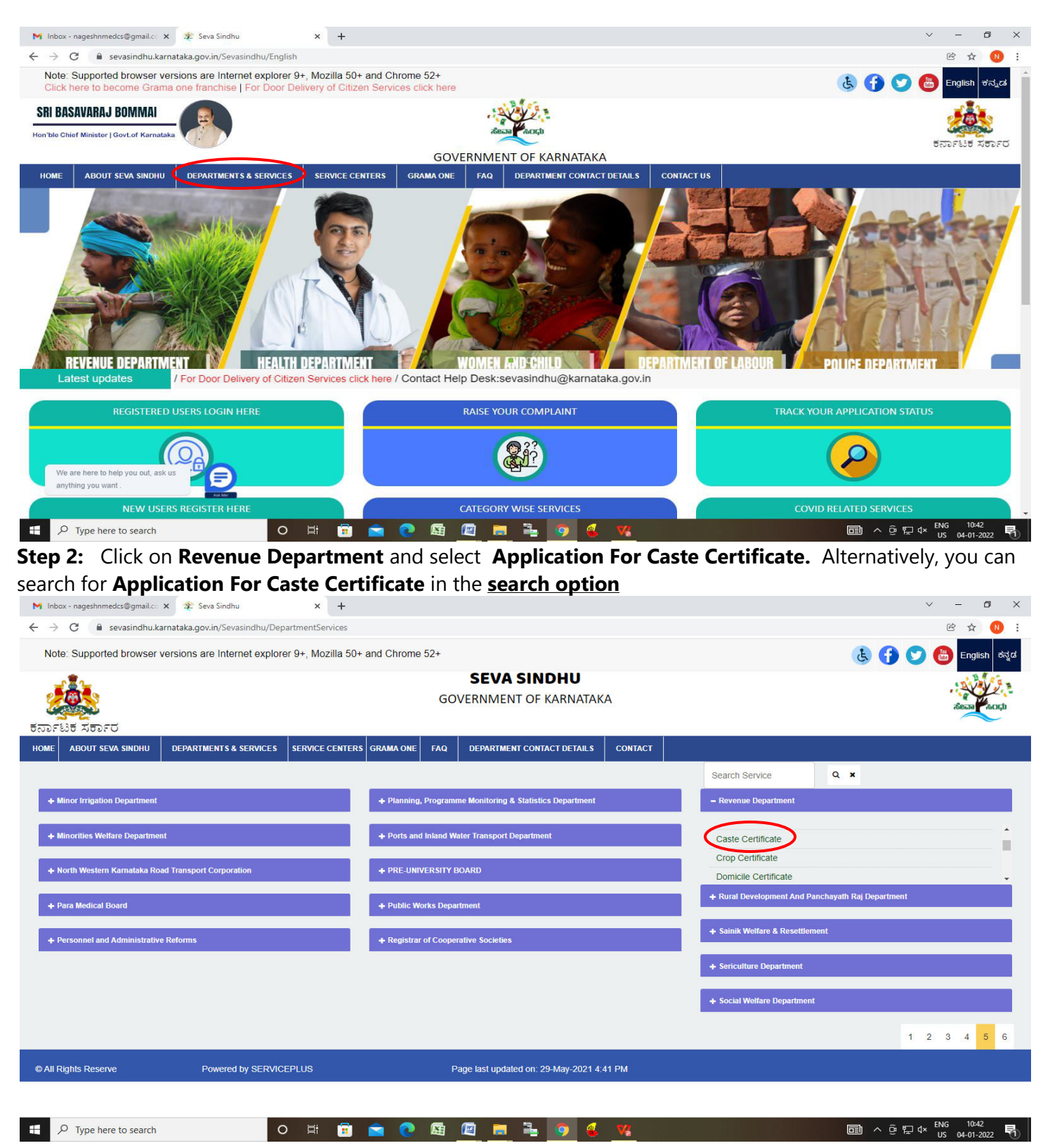

#### **Step 3** : Click on **Apply online**

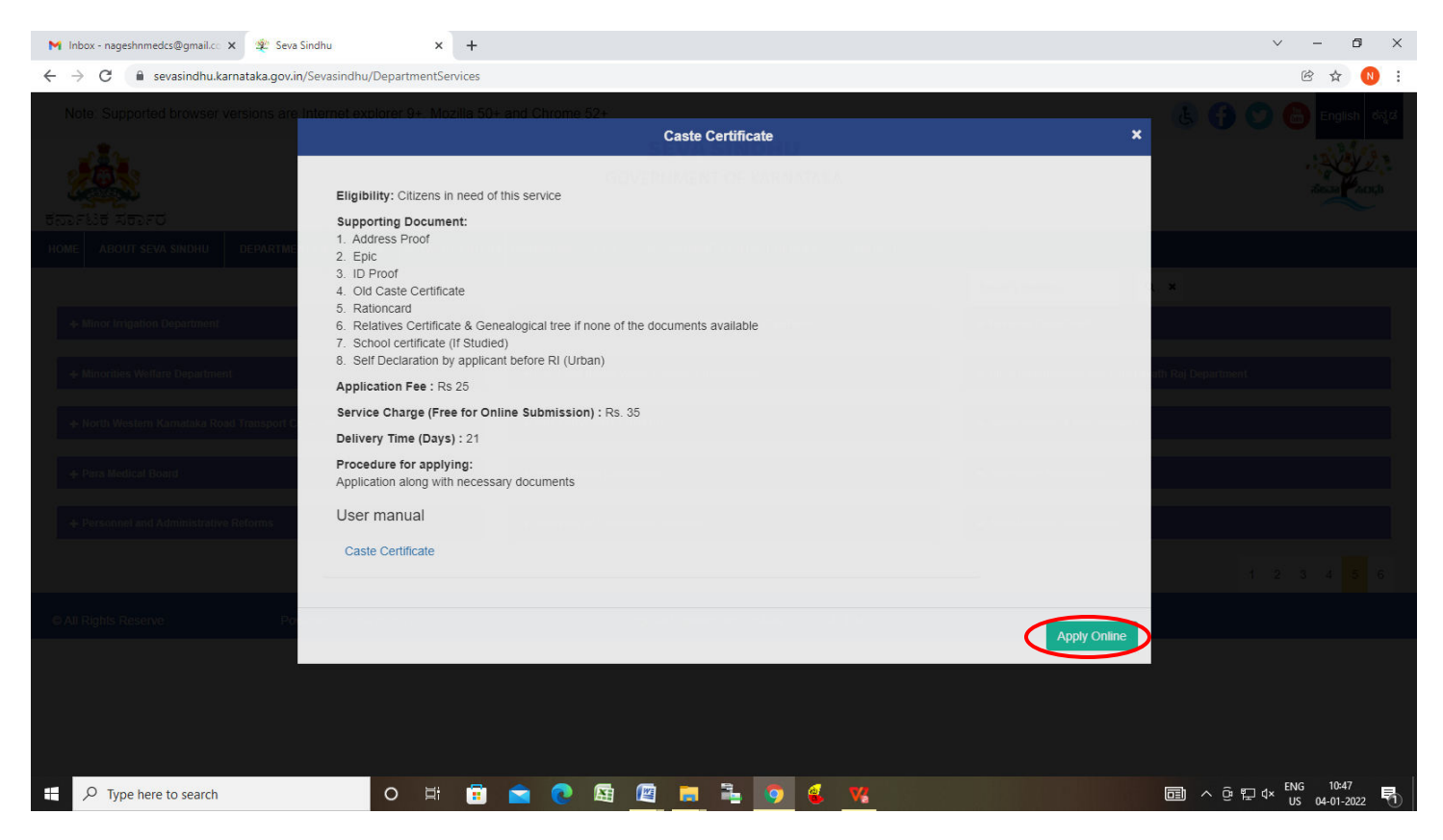

**Step 4**: Enter the username, password/OTP, captcha and click on **Log In** button.

 $\circ$ 

目

 $\bullet$   $\bullet$   $\bullet$ 

e a

**ig** 

 $\bullet$ 

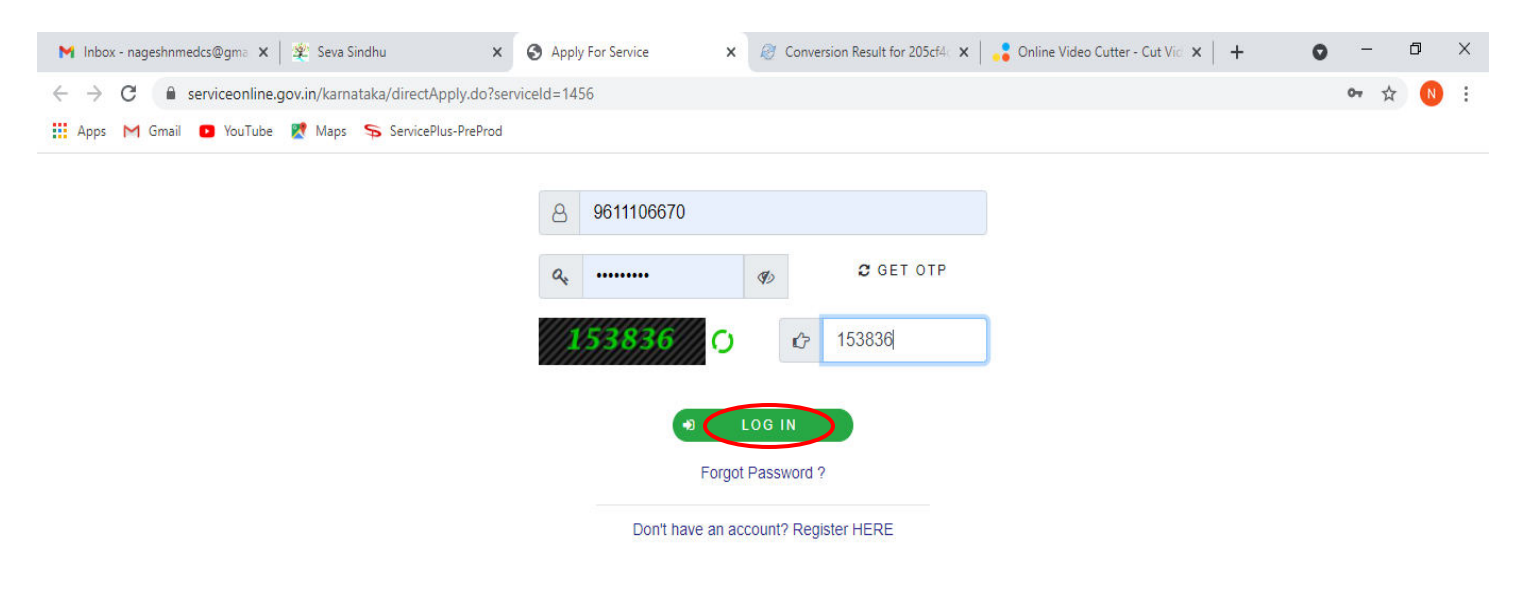

Activate Windows Go to Settings to activate Windows.

△ ⊕ 聖 (1) 11:51 AM

見

#### **Step 5** : Enter **Ration Card no. or Aadhar ID** and click on **Go**

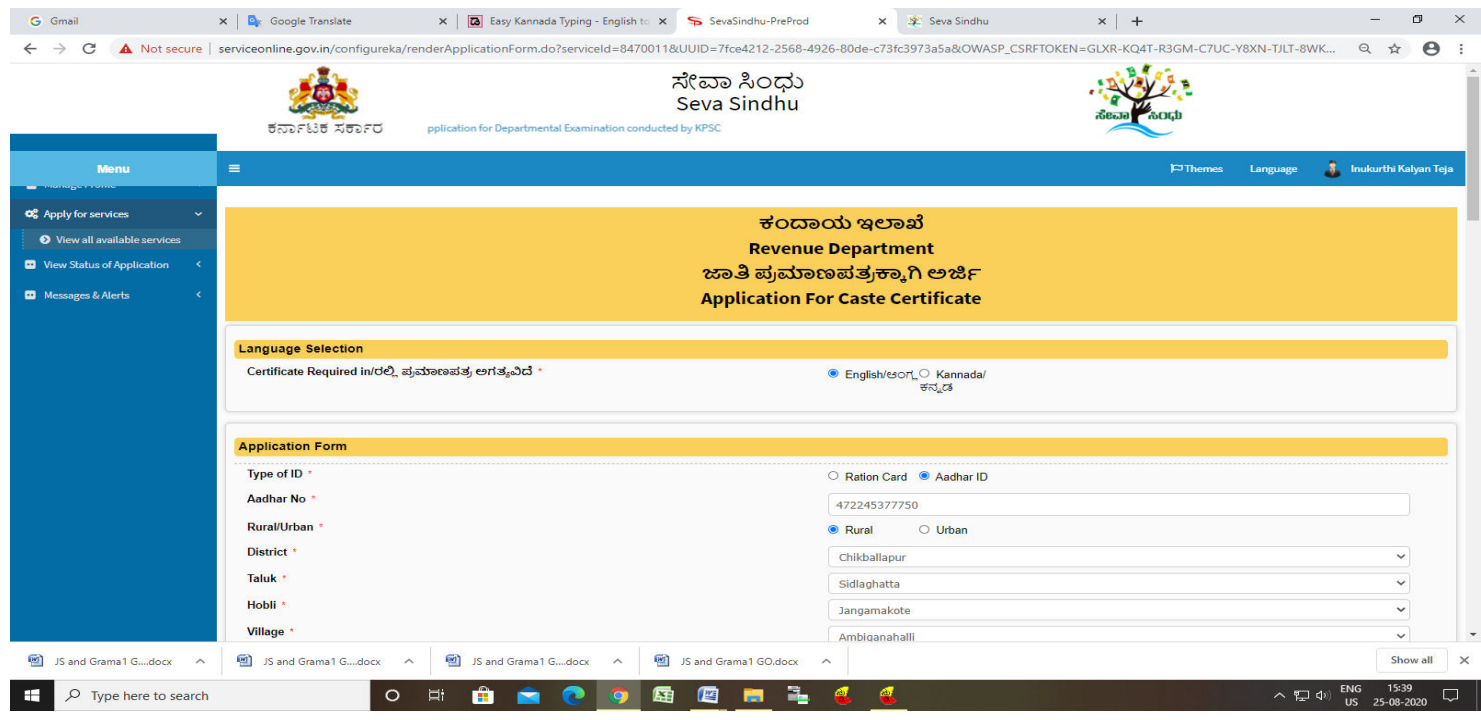

**Step 6 :** Enter the details and click on **Go**. If **OTC** is available, click on YES. Make the payment directly to get the caste certificate

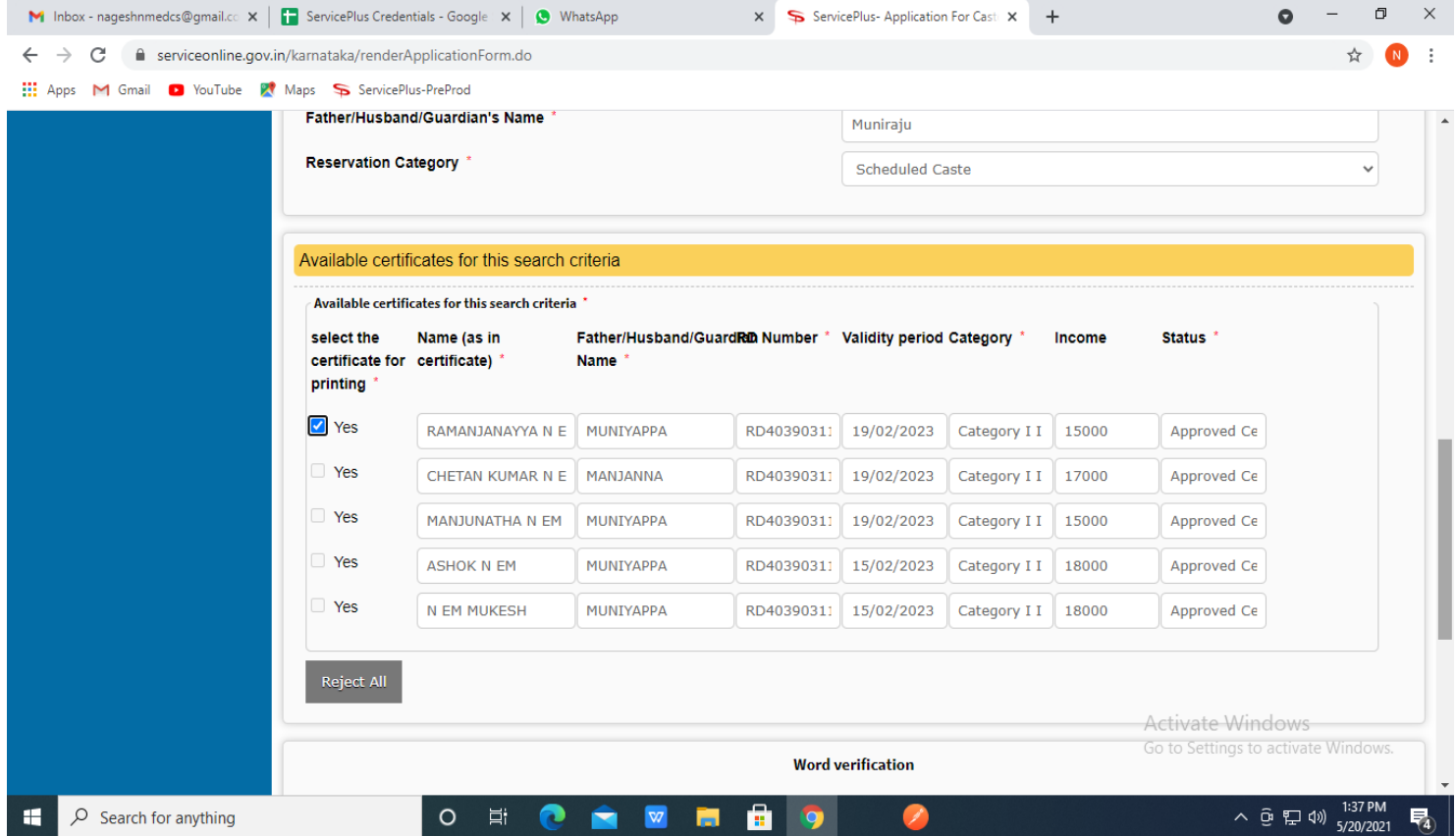

## **Step 7 :** If **OTC** is not available Fill the **Applicant Details**

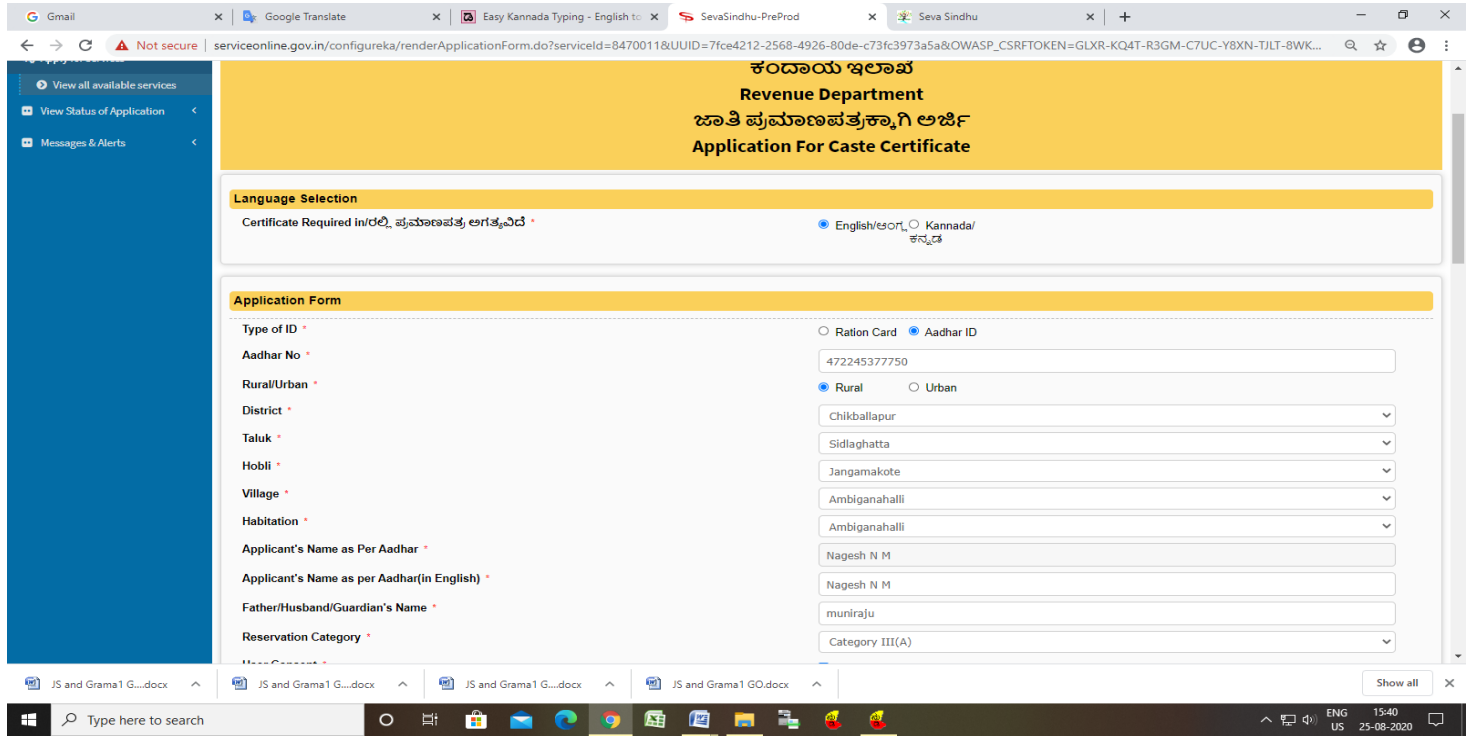

**Step 8 :** Verify the details. If details are correct, Enter Captcha and click on **Submit**

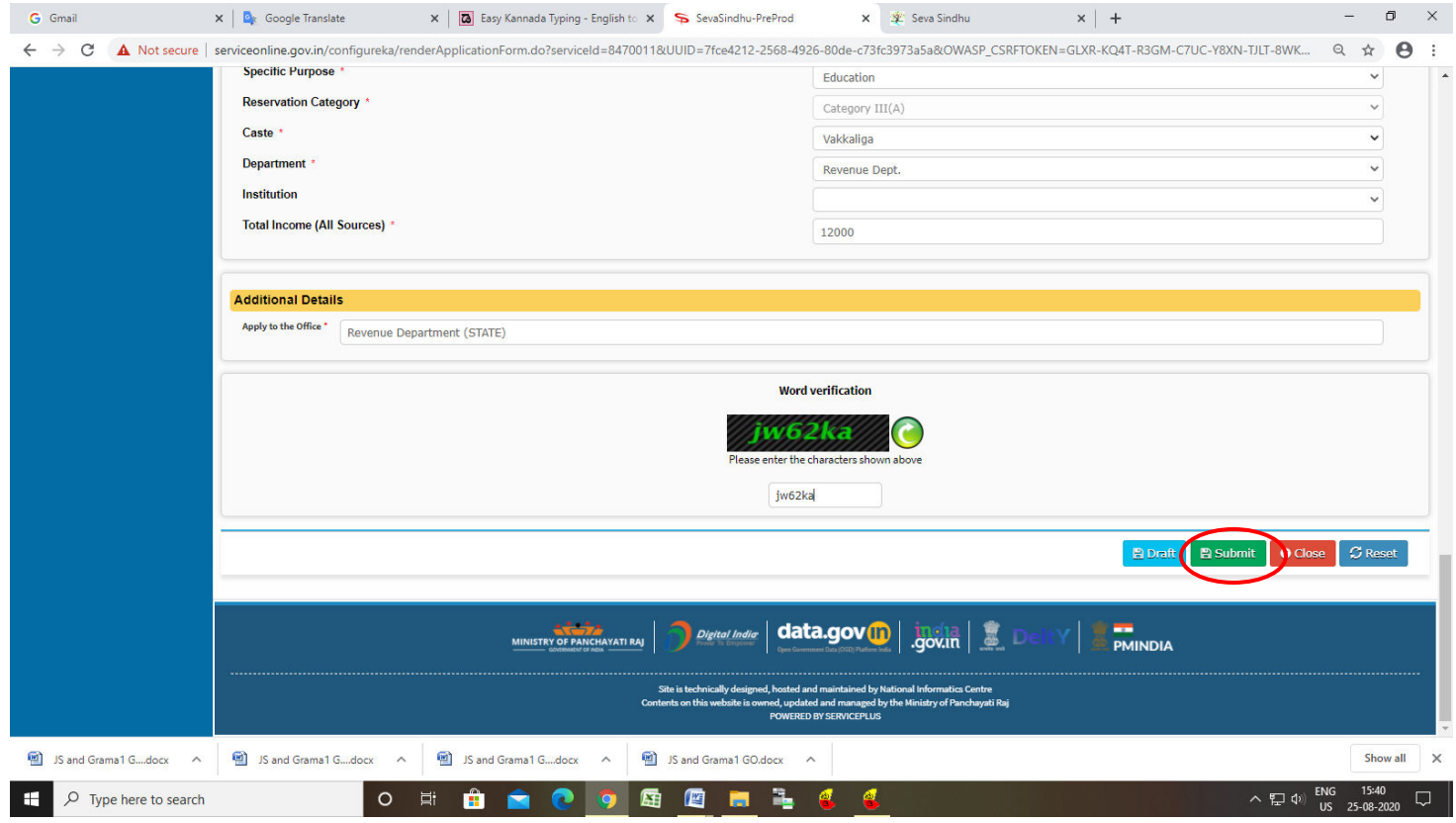

**Step 9 :** A fully filled form will be generated for verification, If you have any corrections click on **Edit** option, Otherwise proceed to **Attach annexures**

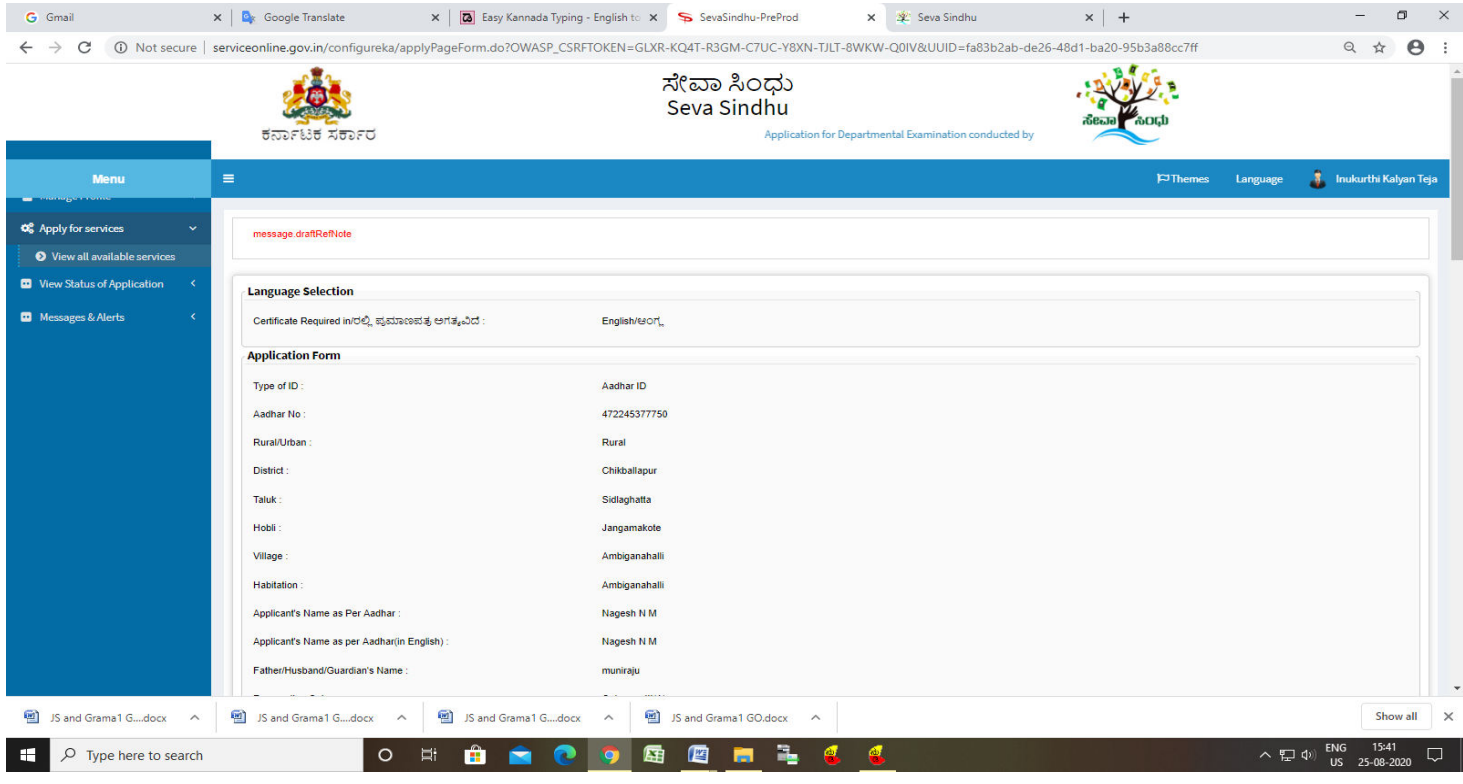

## **Step 10 :** Click on **Attach annexures**

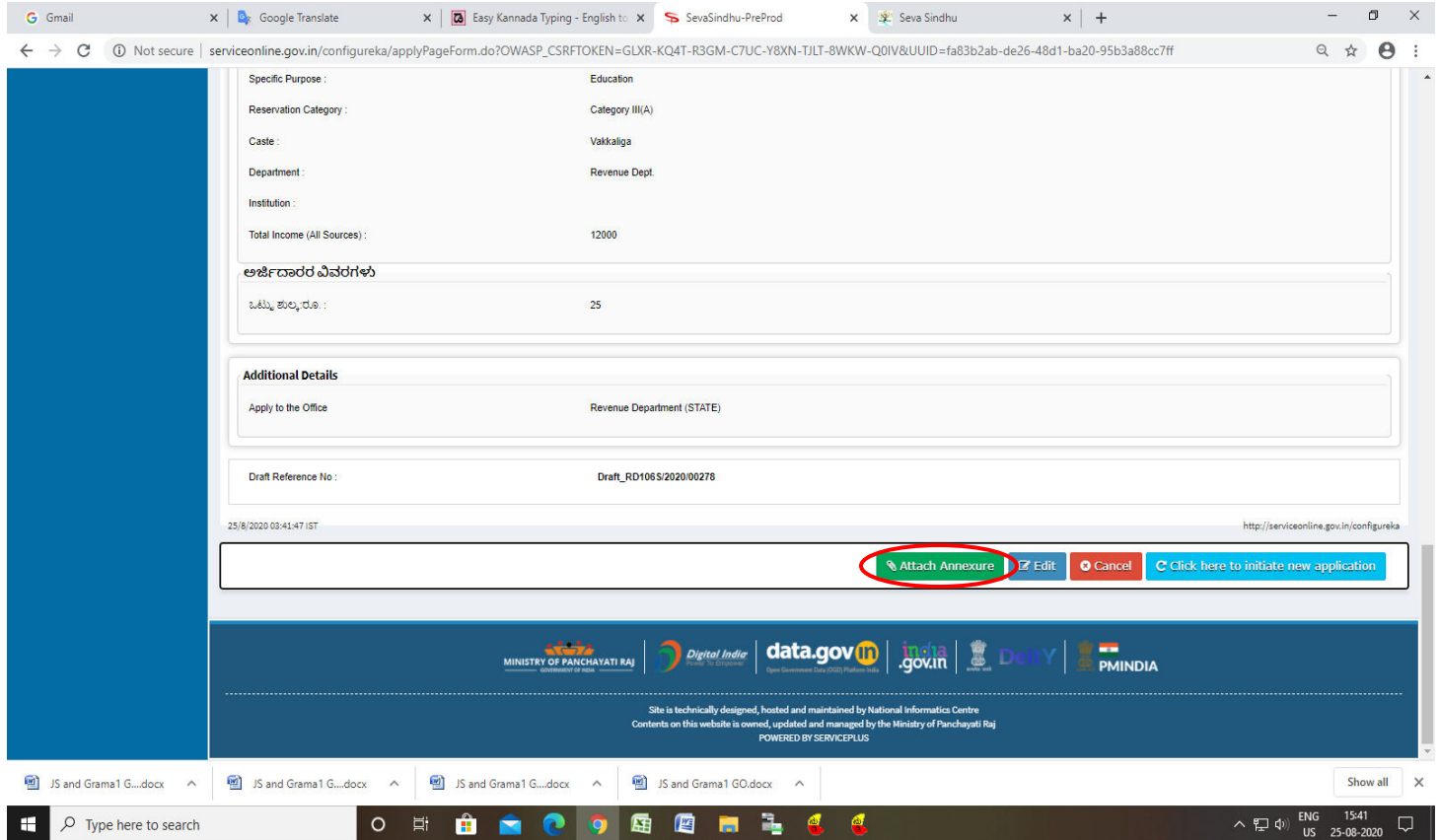

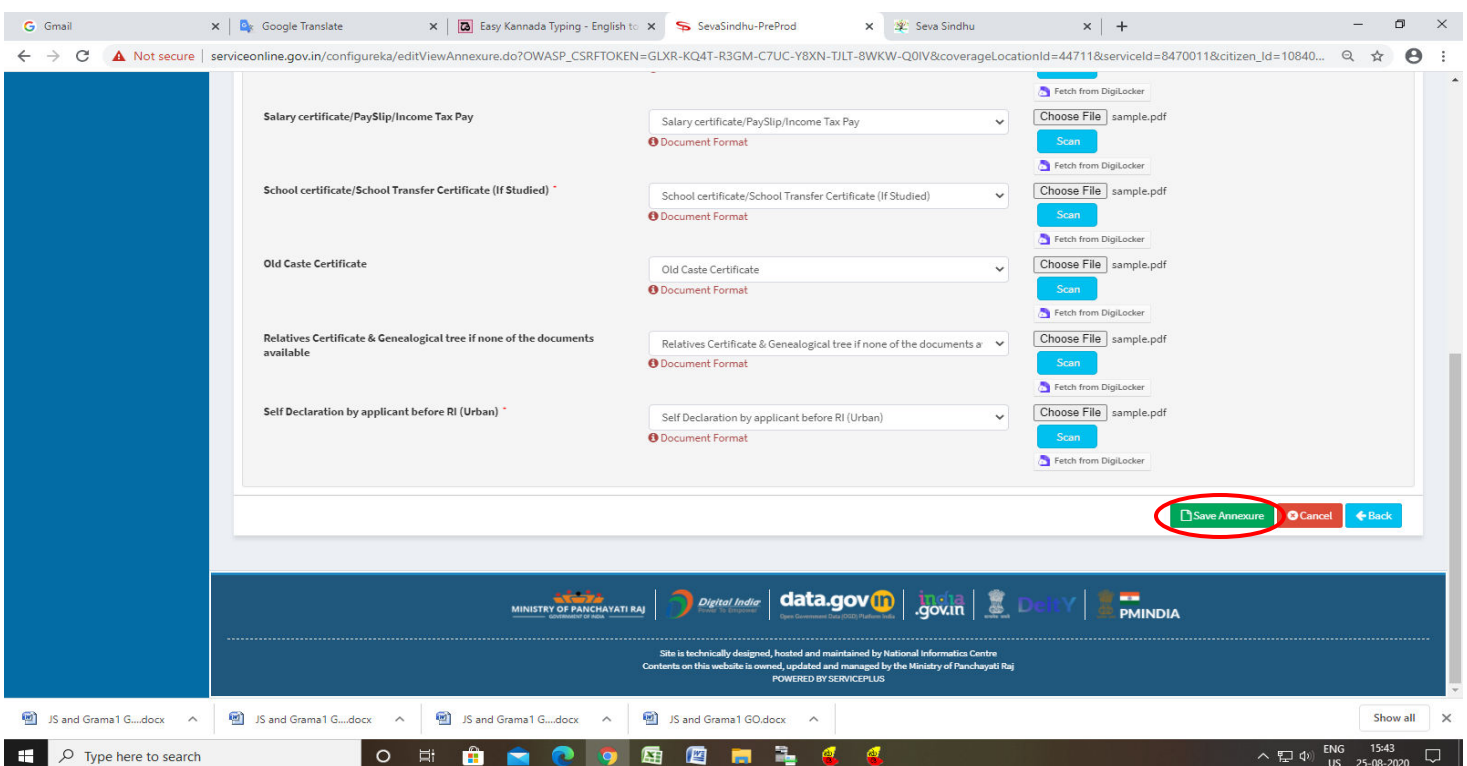

**Step 11 :** Attach the annexures as required and click on **Save Annexure.** 

**Step 12:** Saved annexures will be displayed and click on **e sign and Make Payment** to proceed

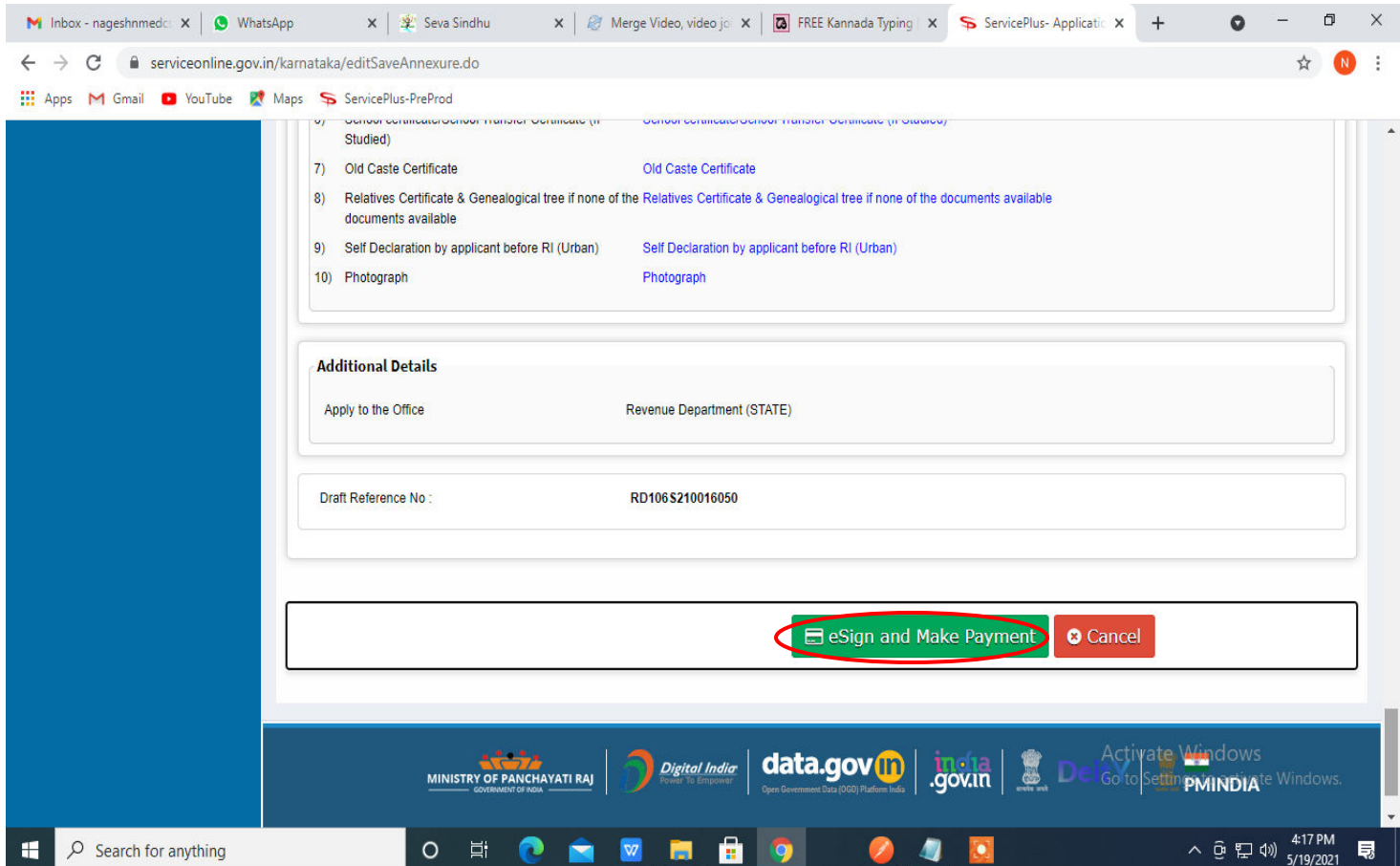

**Step 13 :** Click on I agree with above user consent and eSign terms and conditions and Select authentication type to continue and click on **OTP**

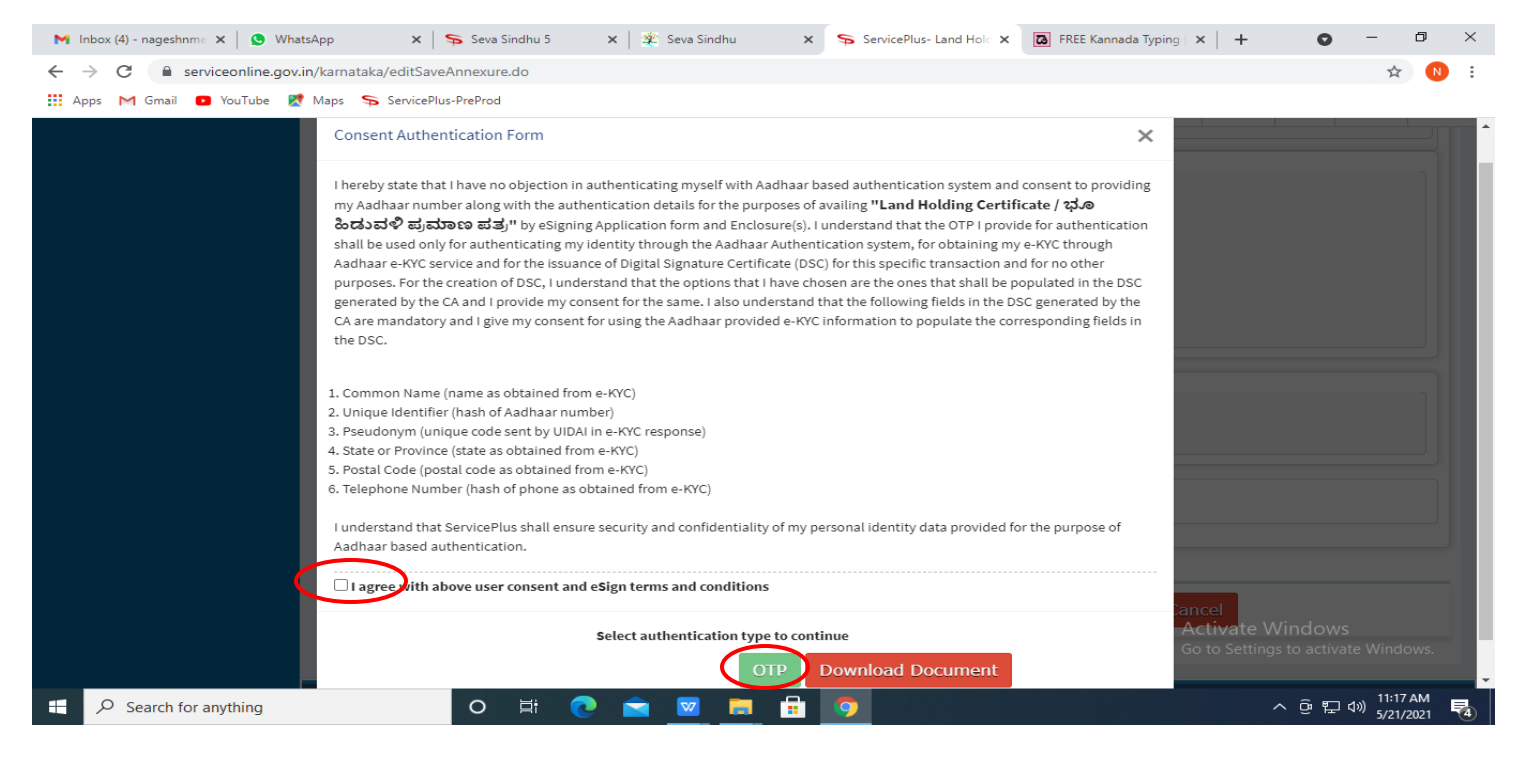

**Step 14:** Enter **Aadhar Number** and click on **Get OTP**

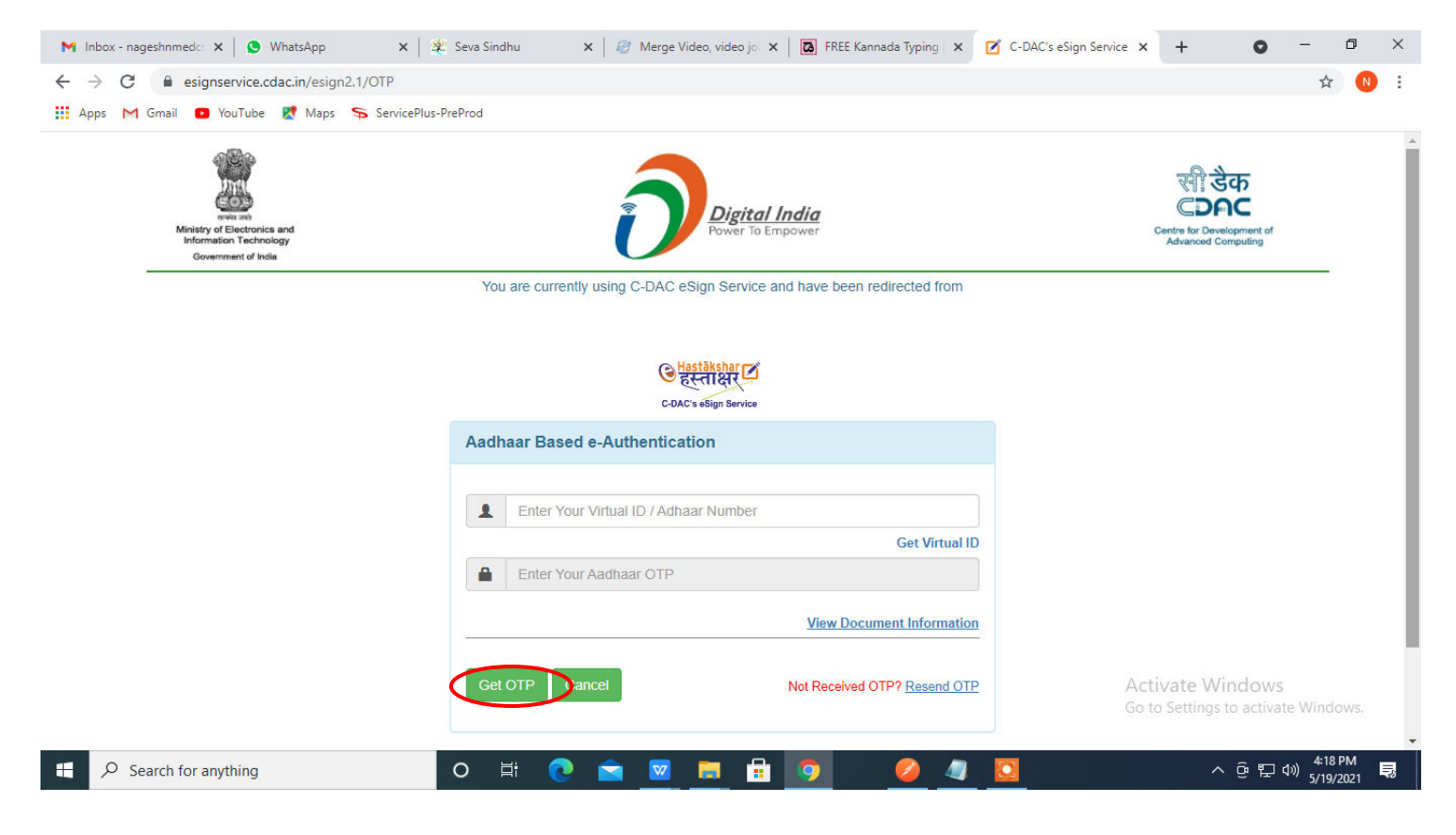

## **Step 15:** Enter **OTP** and click on **Submit**

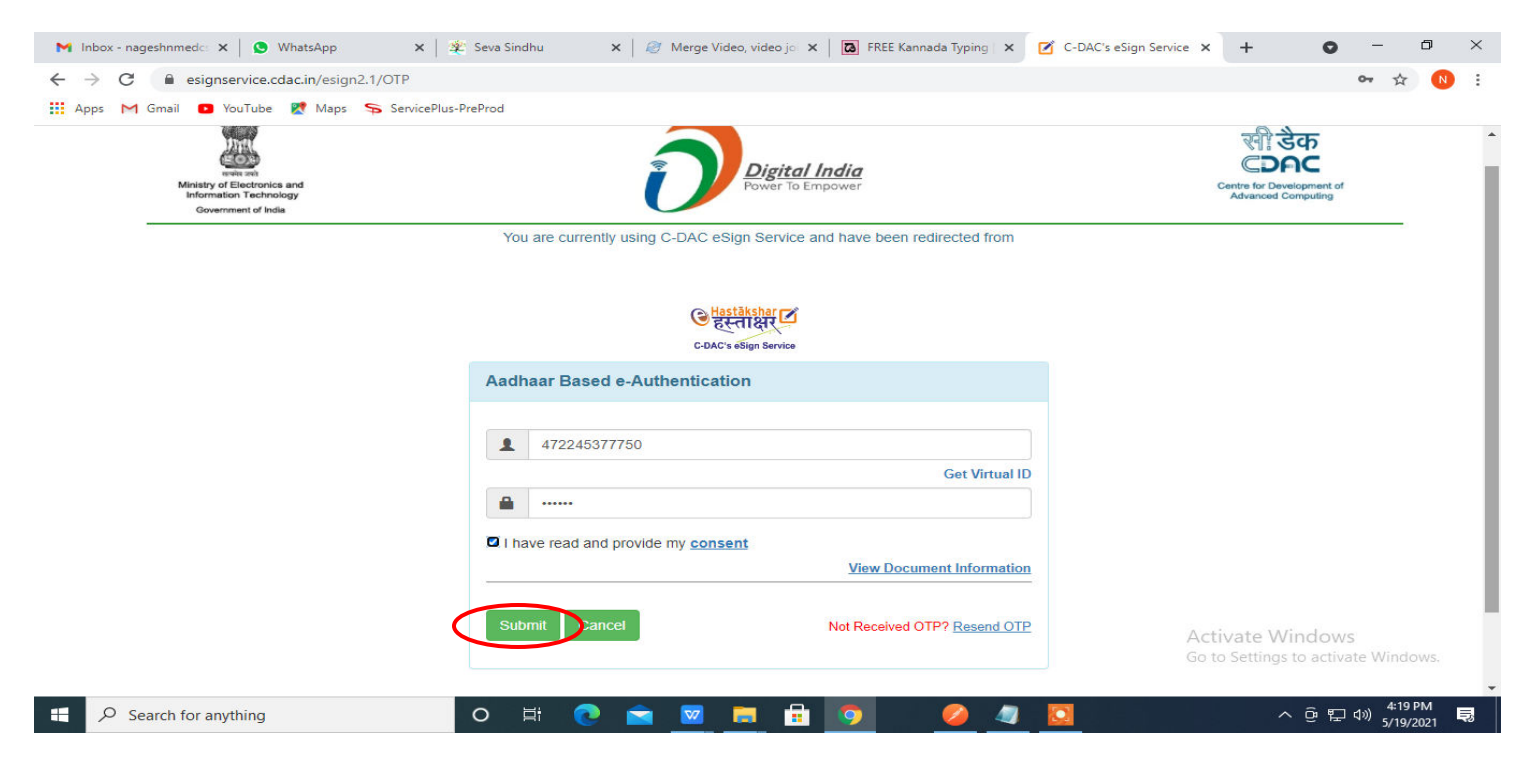

#### **Step 16 :** Select **Mode of Payment** and Click on **Make Payment** and proceed

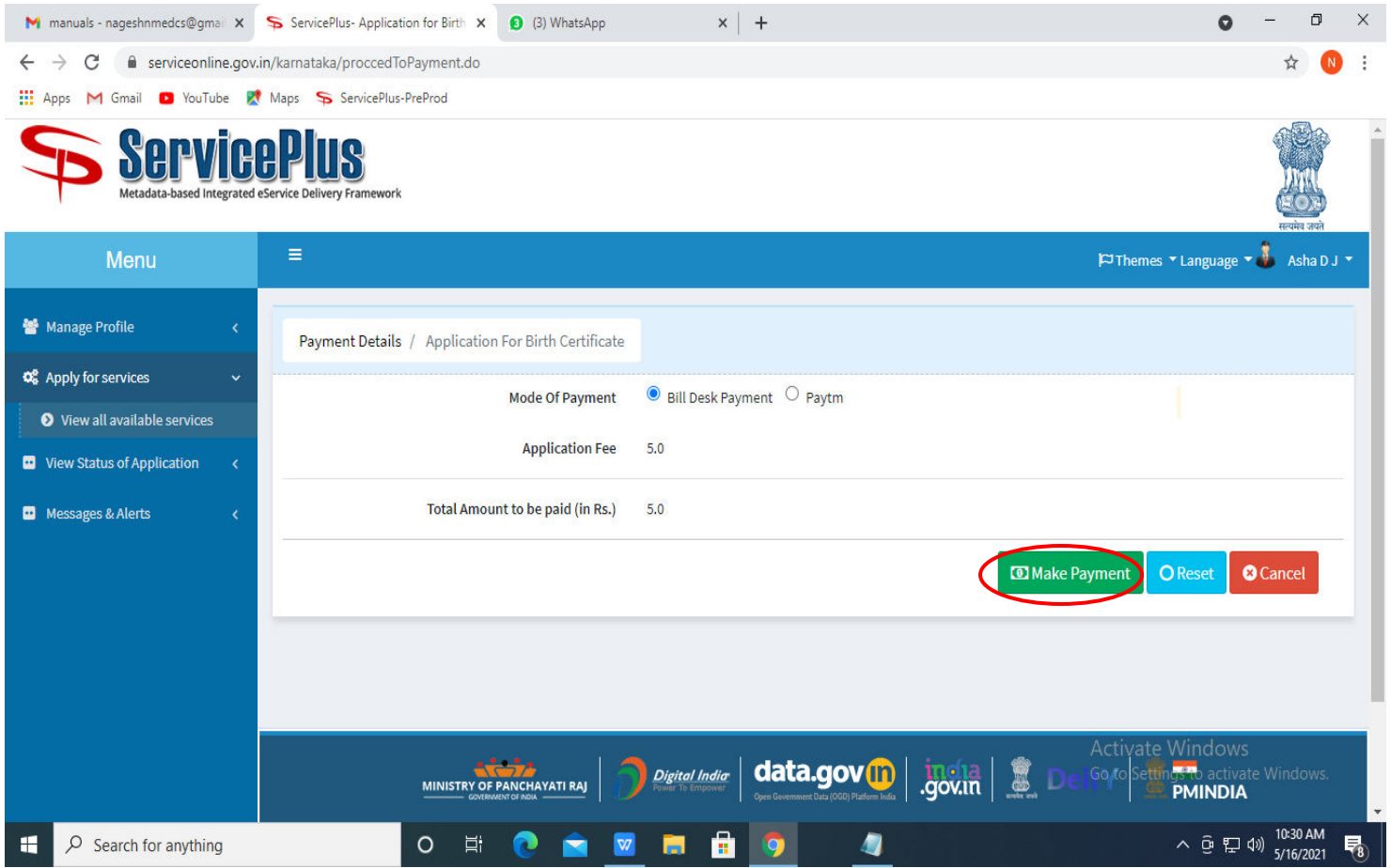

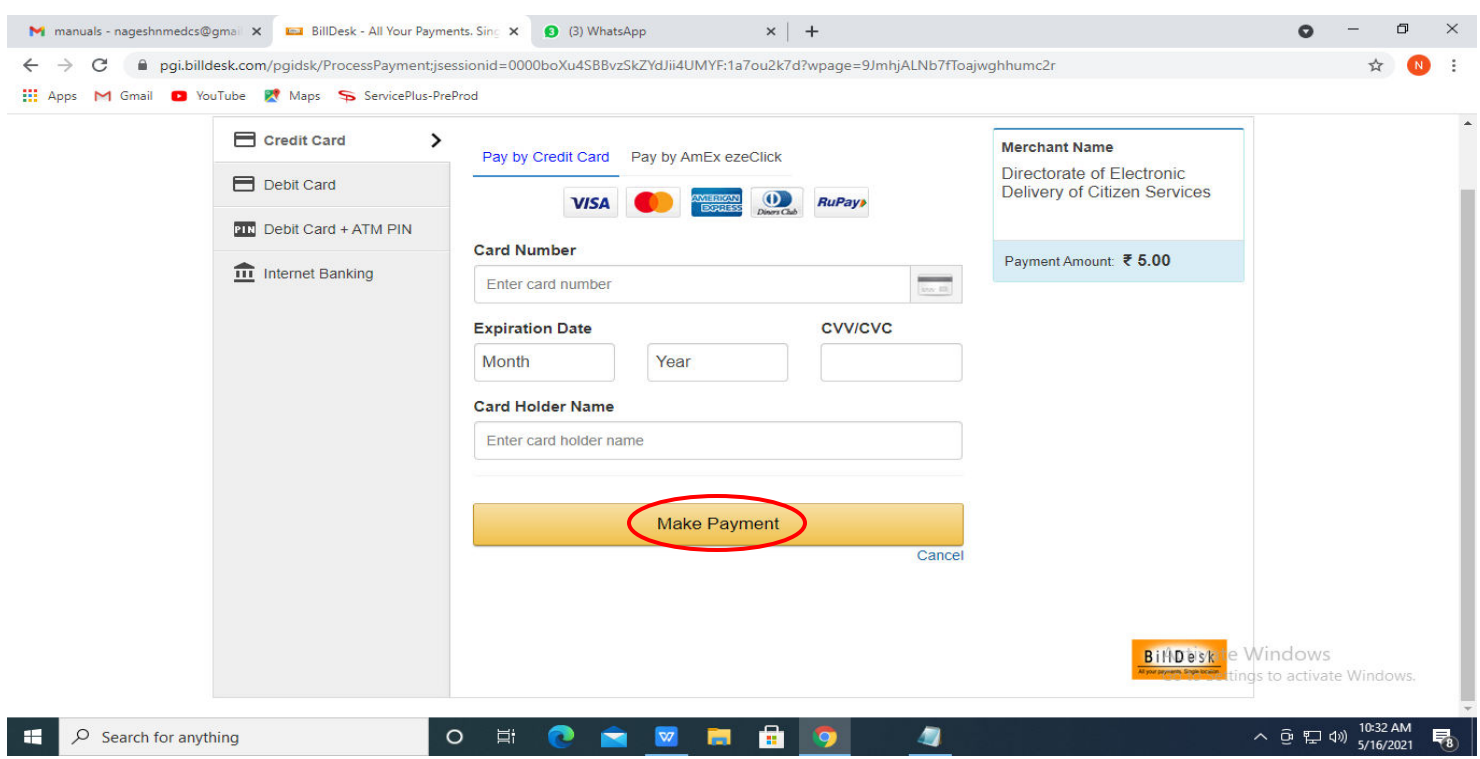

**Step 17:** Select **Payment method**, enter the details and Click on **Make payment**

**Step 18 :** After **Payment** is successful, acknowledgement will be generated. Acknowledgment consists of applicant details and application details for applicant's reference.

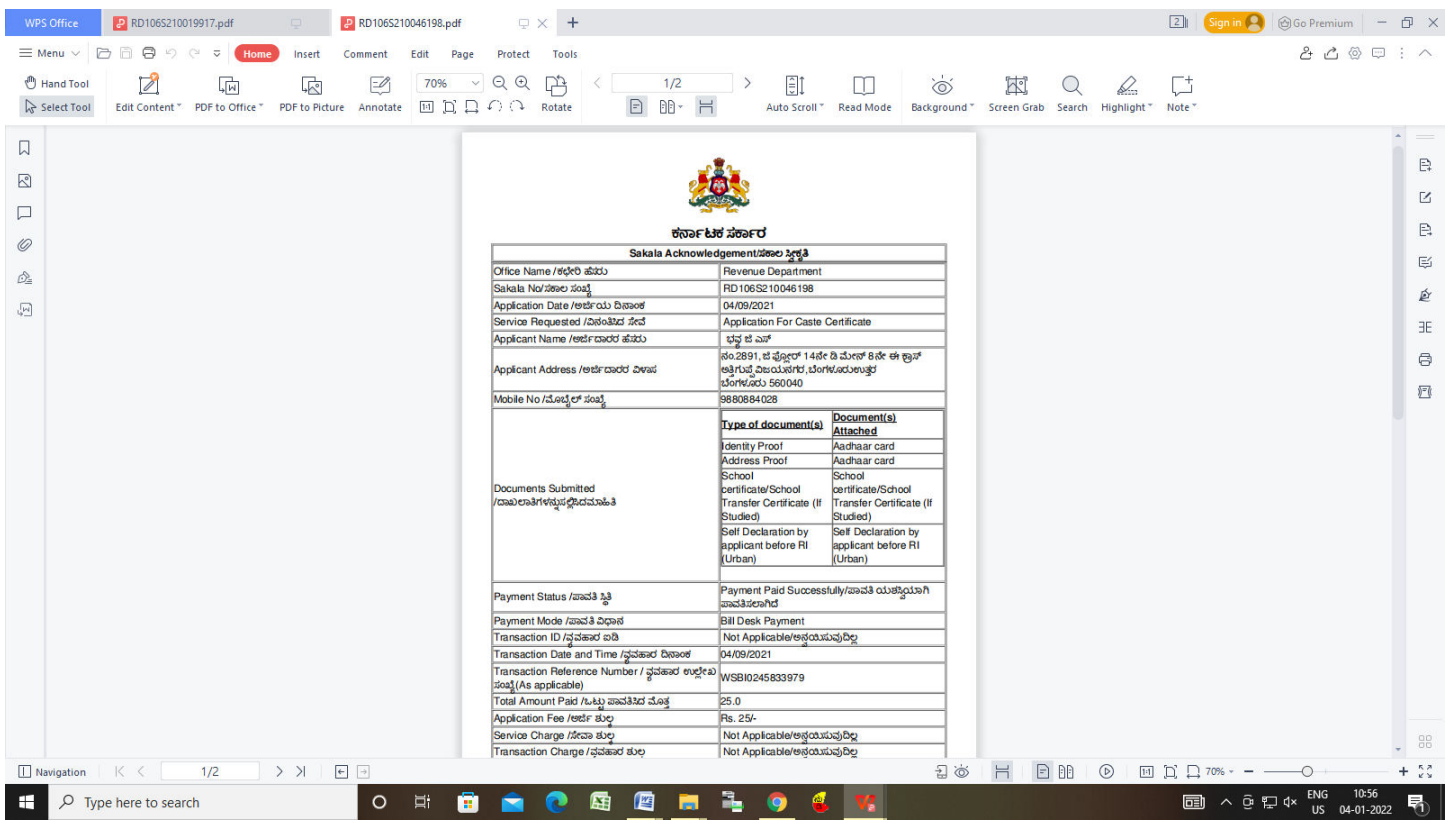

#### **Step 19 :** To download the certificate, go to the **sevasindhu.karnataka.gov.in** and click on **Registered Users Login Here**

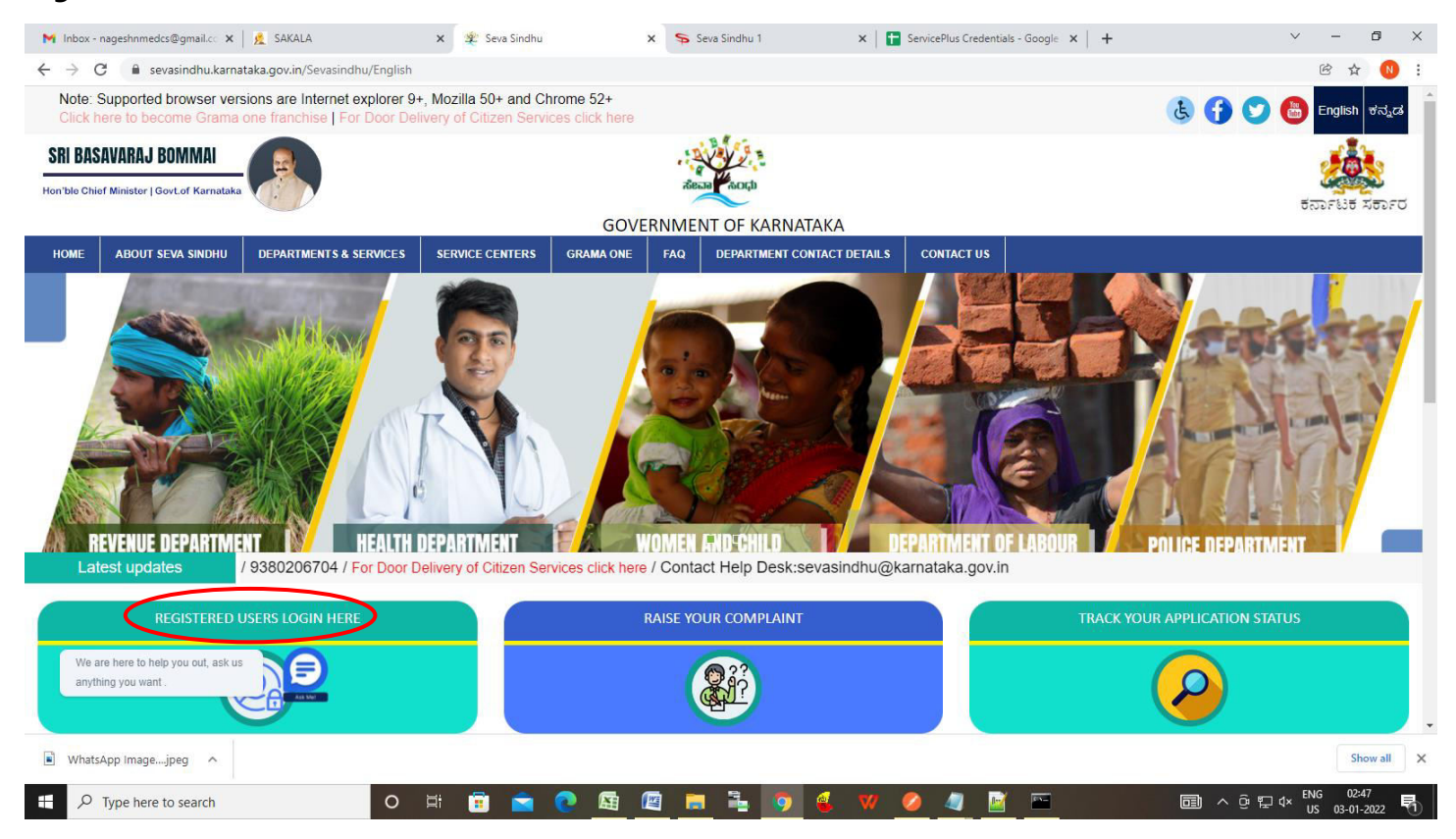

**Step 20:** Once the login page is open, enter your username, password/OTP, captcha and click on **Submit.** 

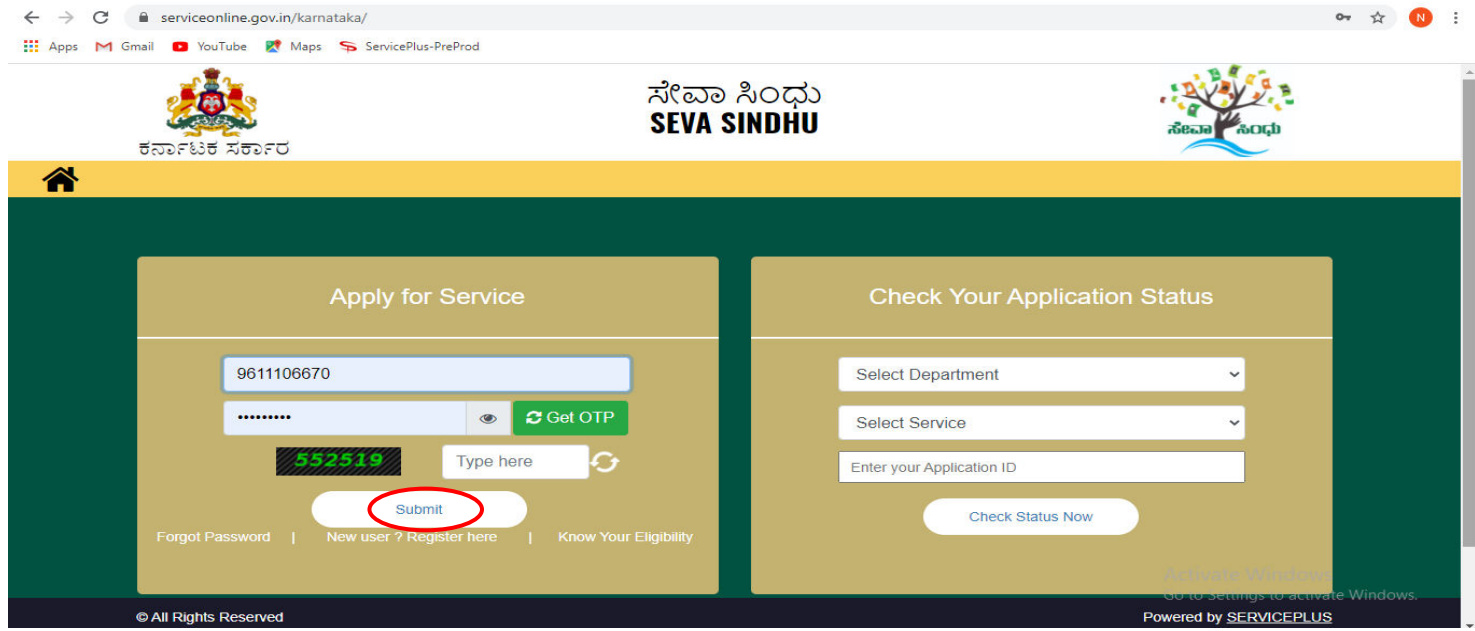

**Step 21 :**Click on **View Status of Application --> Track application status**. Enter Application Reference Number (you can refer to Acknowledgment/SMS to get Application Reference Number) and click on **Get Data**.

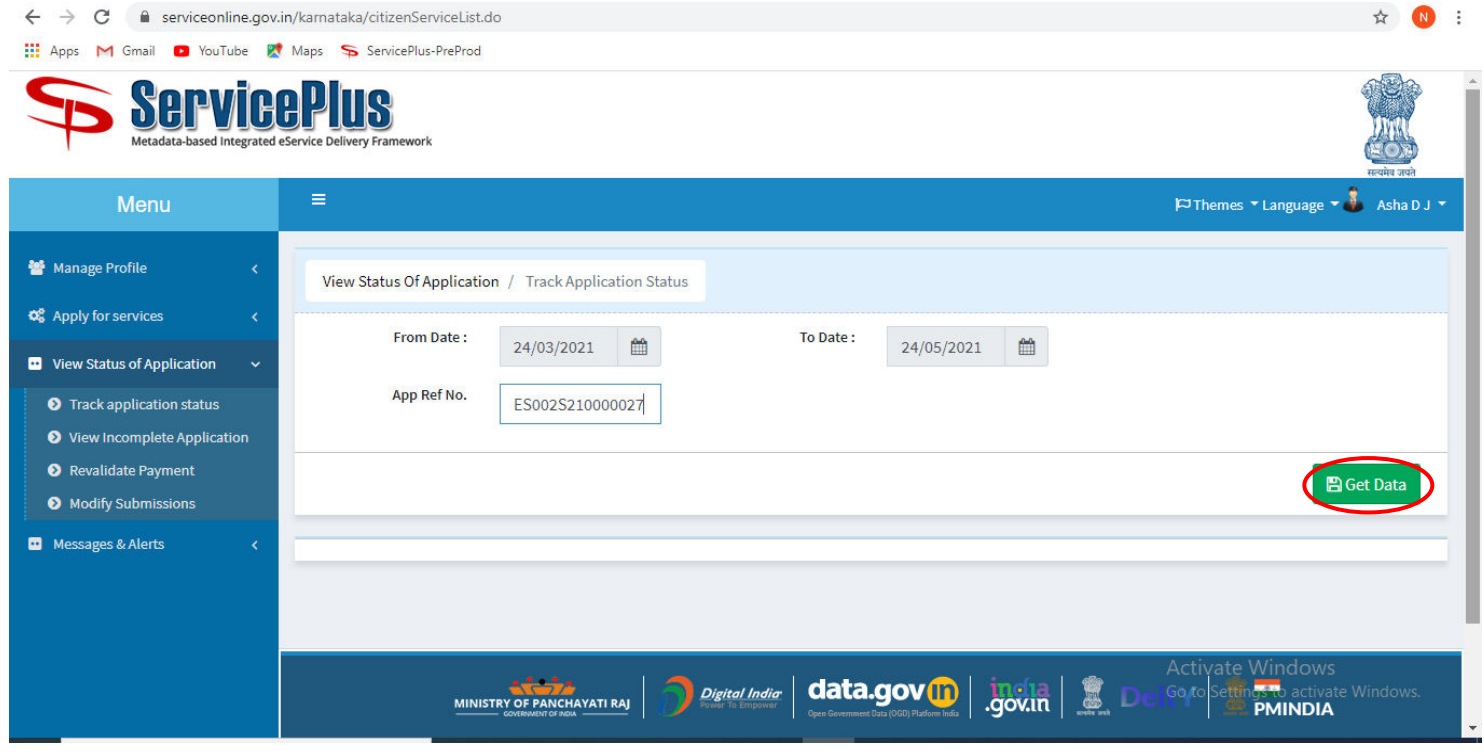

#### **Step 22 :** Check Current Status of the application. If it is delivered, Click on **Delivered**.

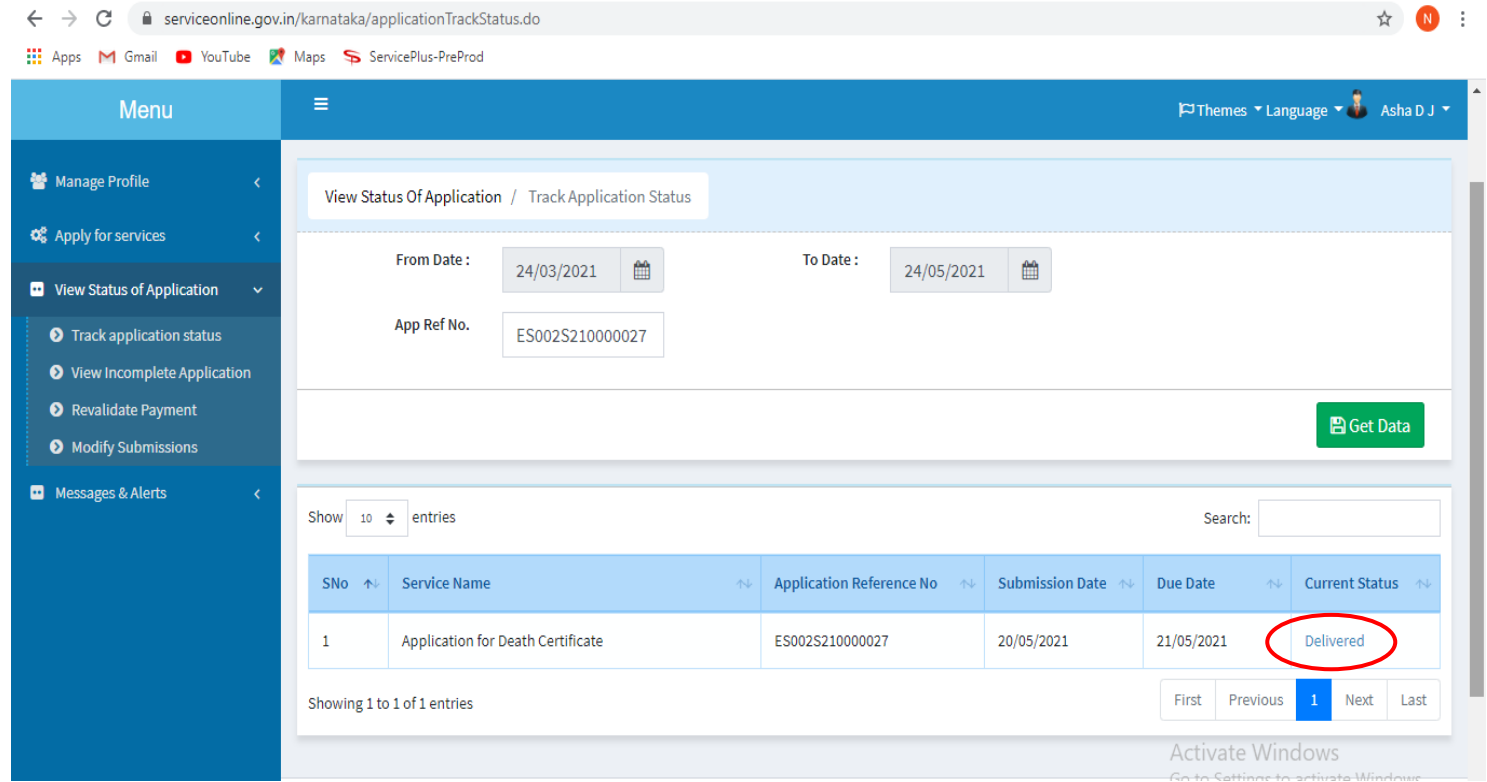

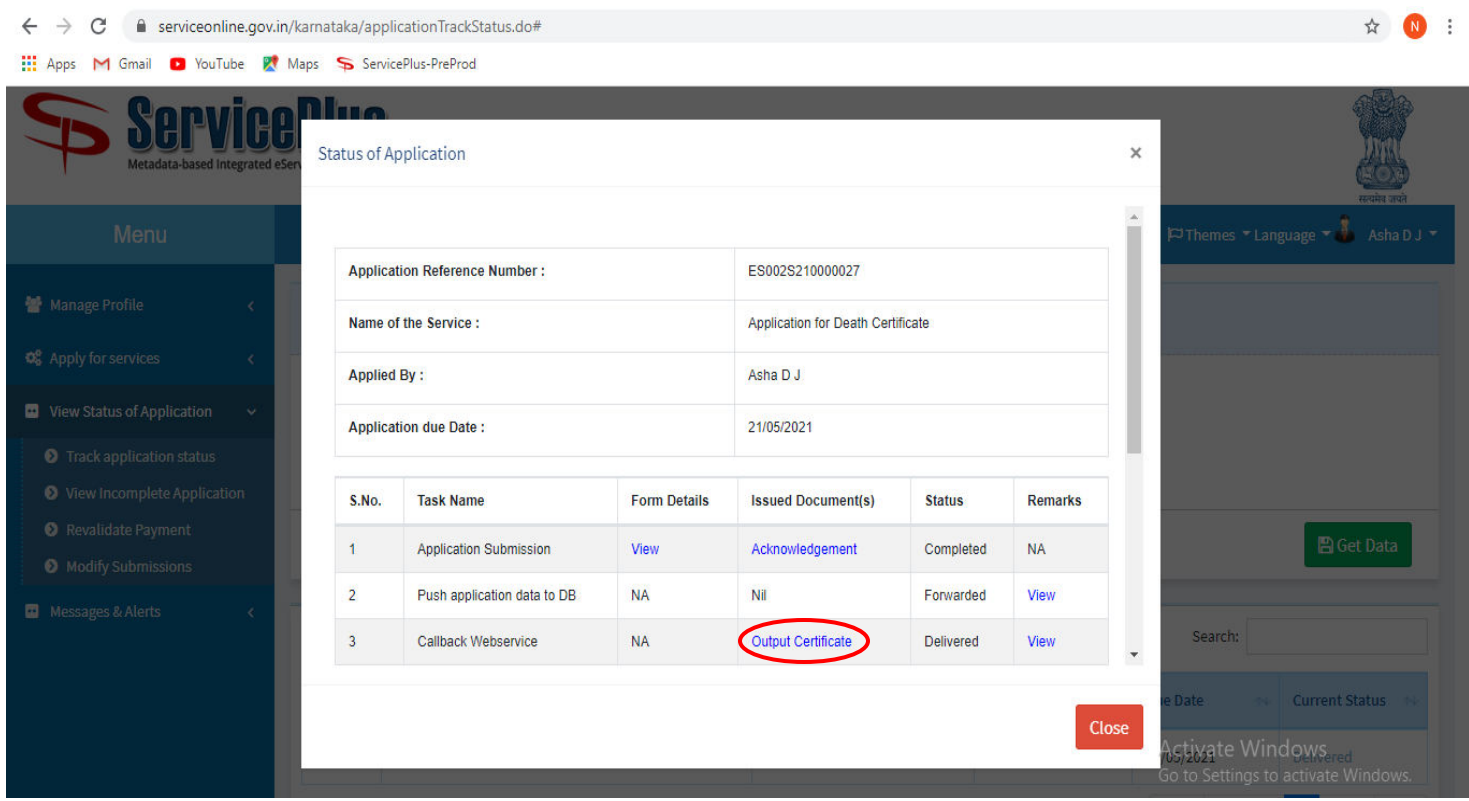

## **Step 23 :**Under Issue Document(s), click on **Output certificate**

**Step 24** : **Caste Certificate** Output certificate will be downloaded. You can print the certificate if required.

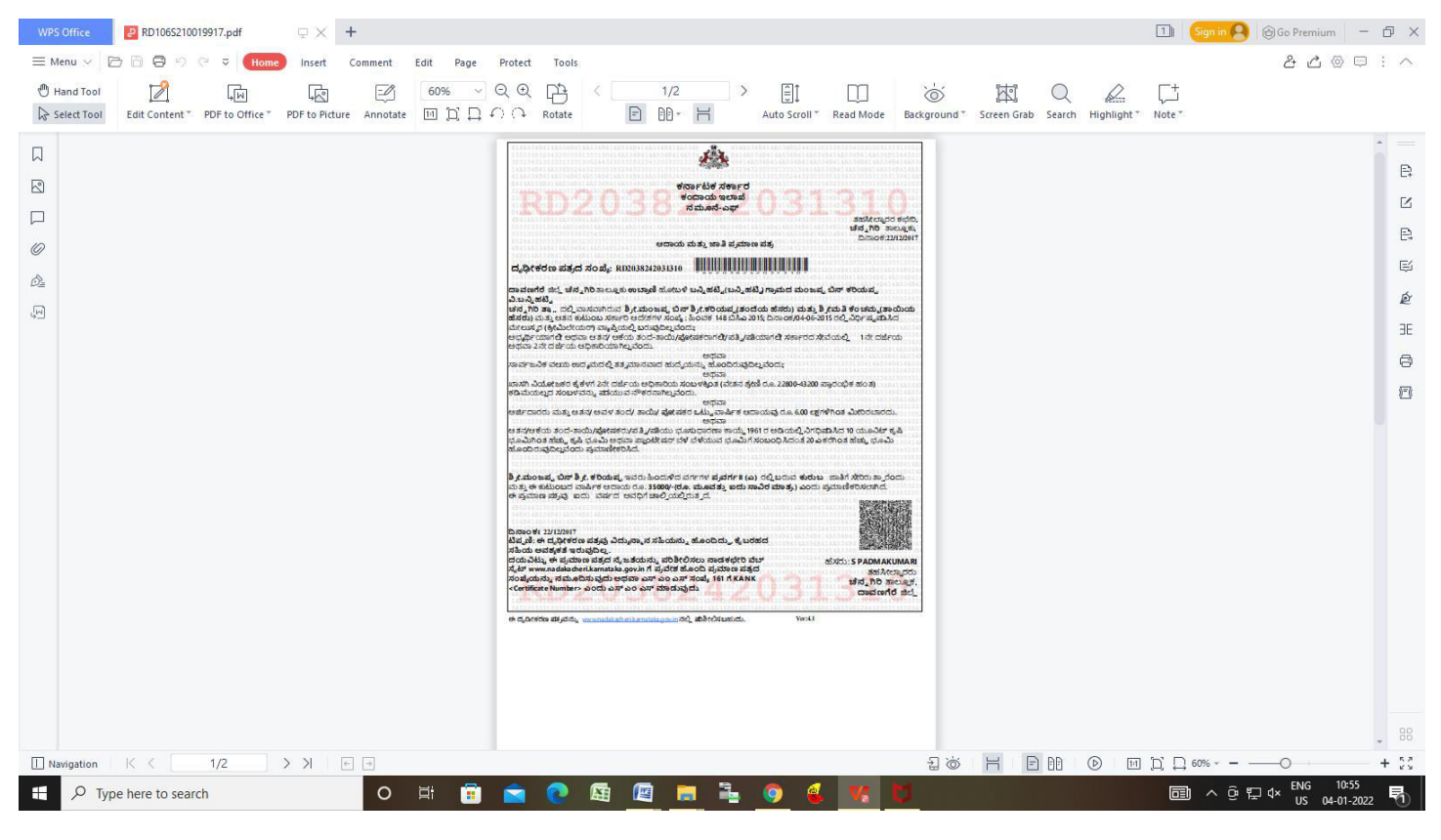